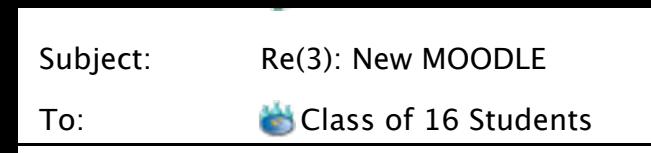

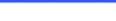

## **Actually, you can get it to work.**

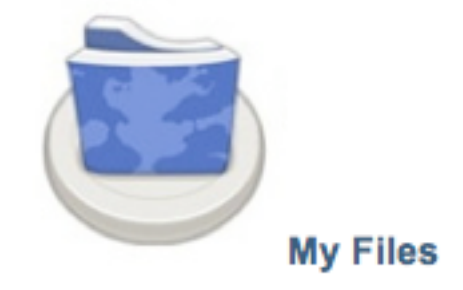

**You log in and click "My Files"**

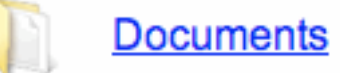

**2.You click on whatever you want to view.**

## **Science**

**1.**

**3. You click on whatever you want to select.**

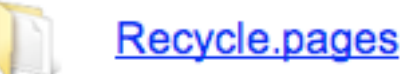

**4.You click on the document.**

Paper-Recycling.gif

**5. You click on whatever part of the document you want. It separates the document into multiple pieces.**

File "Paper-Recycling.gif" processed successfully. Click here to download the file.

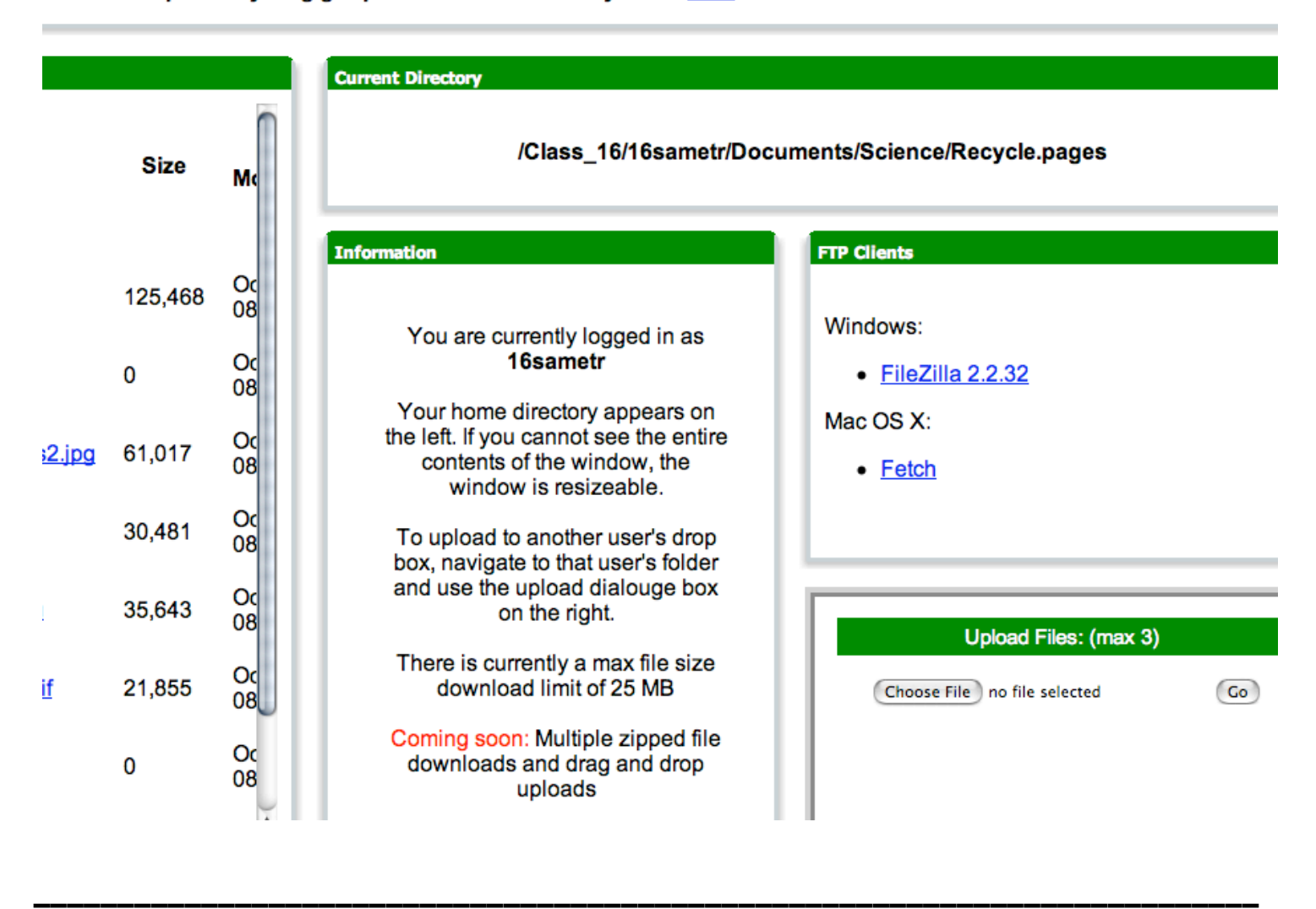

File "Paper-Recycling.gif" processed successfully. Click here to download the file.

**6. You say yes to download the file.**

**\_\_\_\_\_\_\_\_\_\_\_\_\_\_\_**

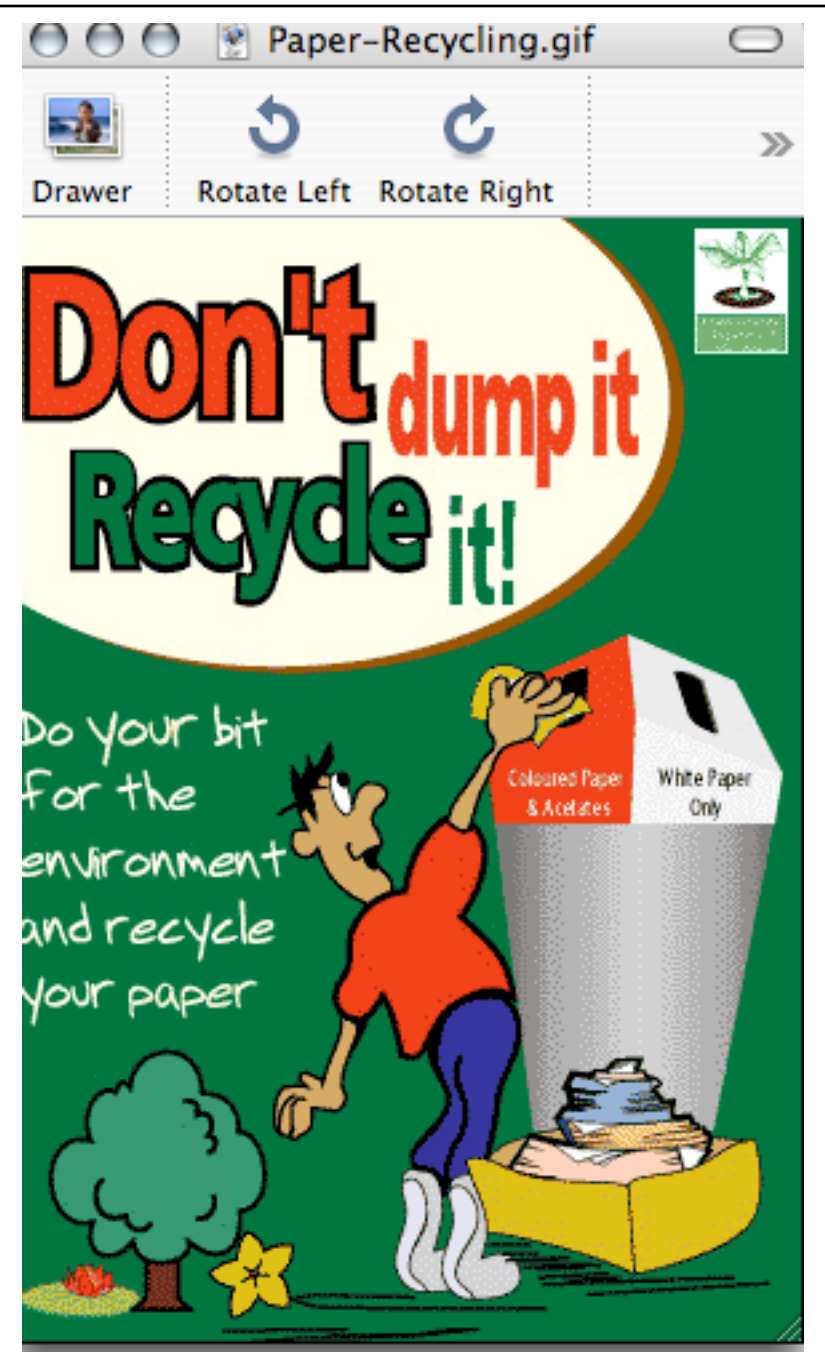

**You view your section of the document.**

**Mr. Schaefer can explain it better because he knows all about this stuff. I don't really fully understand it either but I hope that helps. Ryan S.**